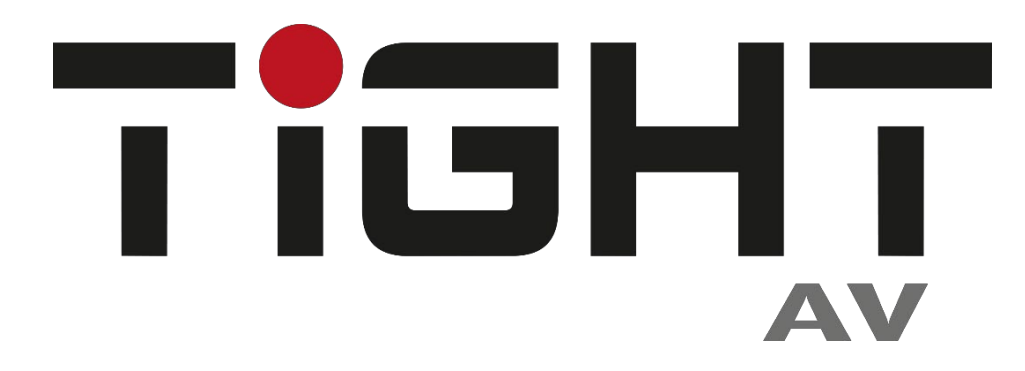

# **User Manual**

# **MSW-H412AC-DS**

## **4x2 18G HDMI 2.0 Matrix Switcher**

## **with USB-C**

**All Rights Reserved**

**Version: MSW-H412AC-DS\_2023V1.3**

## **Preface**

Read this user manual carefully before using the product. Pictures shown in this manual are for reference only. Different models and specifications are subject to real product.

This manual is only for operation instruction, please contact the local distributor for maintenance assistance. The functions described in this version were updated till November, 2023. In the constant effort to improve the product, we reserve the right to make functions or parameters changes without notice or obligation. Please refer to the dealers for the latest details.

## **FCC Statement**

This equipment generates, uses and can radiate radio frequency energy and, if not installed and used in accordance with the instructions, may cause harmful interference to radio communications. It has been tested and found to comply with the limits for a Class B digital device, pursuant to part 15 of the FCC Rules. These limits are designed to provide reasonable protection against harmful interference in a commercial installation.

Operation of this equipment in a residential area is likely to cause interference, in which case the user at their own expense will be required to take whatever measures may be necessary to correct the interference.

Any changes or modifications not expressly approved by the manufacture would void the user's authority to operate the equipment.

 $\epsilon$ 

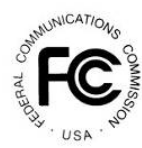

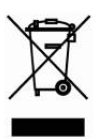

## **SAFETY PRECAUTIONS**

To ensure the best from the product, please read all instructions carefully before using the device. Save this manual for further reference.

- Unpack the equipment carefully and save the original box and packing material for possible future shipment.
- Follow basic safety precautions to reduce the risk of fire, electrical shock and injury to persons.
- Do not dismantle the housing or modify the module. It may result in electrical shock or burn.
- Using supplies or parts not meeting the specifications of product may cause damage, deterioration or malfunction.
- Refer all servicing to qualified service personnel.
- To prevent fire or shock hazard, do not expose the unit to rain, moisture or install this product near water.
- Do not put any heavy items on the extension cable in case of extrusion.
- Do not remove the housing of the device as opening or removing housing may expose you to dangerous voltage or other hazards.
- Install the device in a place with fine ventilation to avoid damage caused by overheat.
- Keep the module away from liquids.
- Spillage into the housing may result in fire, electrical shock, or equipment damage. If an object or liquid falls or spills on to the housing, unplug the module immediately.
- Do not twist or pull by force ends of the optical cable. It can causemalfunction.
- Do not use liquid or aerosol cleaners to clean this unit. Always unplug the power to the device before cleaning.
- Unplug the power cord when left unused for a long period of time.
- Information on disposal for scrapped devices: do not burn or mix with general household waste, and please treat them as normal electrical wastes.

## **Table of Contents**

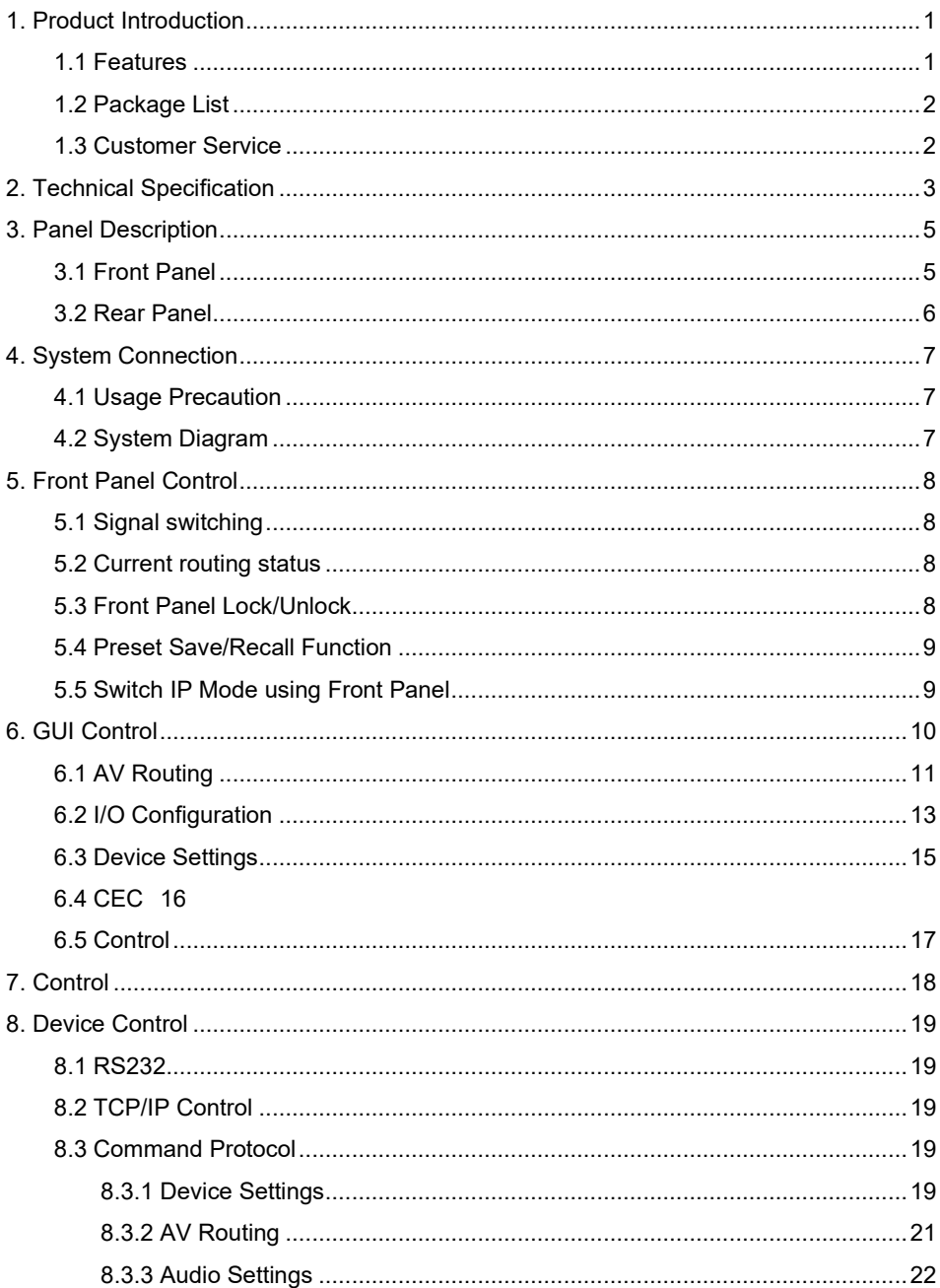

## **TIGHT**

#### 4x2 18G HDMI 2.0 Matrix Switcher with USB-C

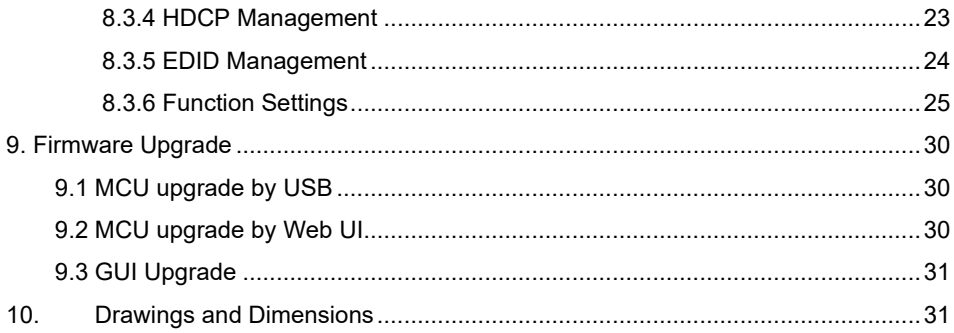

## <span id="page-5-0"></span>**1. Product Introduction**

Thank you for selecting the TiGHT AV 18G 4x2 HDMI Matrix Switcher. This switcher is equipped with 3 HDMI inputs, 1 USB-C input, and 2 HDMI outputs. It fully supports HDMI 2.0b, 4Kx2K@60Hz 4:4:4, HDR 10, Dolby Vision, and HDCP2.3. Additionally, the USB-C port allows for external 60w charging, while the HDMI outputs support 4K auto downscaling to 1080p. The matrix also offers advanced auto switching that can be configurated individually for each output.

Furthermore, this switcher includes an independent audio matrix that can extract audio from any input or output. It provides various control options, including front panel buttons, an IR remote control, RS232 and TCP/IP commands, and via Web-UI.

#### <span id="page-5-1"></span>**1.1 Features**

- Supports HDMI 2.0b, 4K@60Hz 4:4:4, HDR 10, Dolby Vision and HDCP2.3.
- 3 x HDMI Inputs, 1 x USB-C Input, 2 x HDMI Outputs
- Provides up to 60w Power Delivery on USB-C input.
- Advanced auto switching configurable per output.
- Features an independent audio matrix.
- Supports 4K auto downscaling to 1080p on HDMI outputs.
- Extensive EDID management.
- Extensive HDCP management on input and output side.
- Supports CEC control for devices connected on inputs and outputs
- Various control options: Front panel, RS232, IR remote, TCP/IP and WEB UI.

#### <span id="page-6-0"></span>**1.2 Package List**

- 1 x MSW-412AC-DS
- 2x Mounting Ears with 4 Mounting Screws
- 1 x DC 24V5A power adapter with EU and UK plug
- $\cdot$  1 x IR receiver (5V)
- 1 x IR Remote
- 4 x Rubber feet
- 1 x RS232 Cable (3-pin to DB9)
- 1x User Manual

*Note: Please contact your distributor immediately if any damage or defect in the components is found.*

#### <span id="page-6-1"></span>**1.3 Customer Service**

We provide limited warranty for the product within **five** years counting from date of purchase (The purchase invoice shall prevail).

For more information see TiGHT AV general Warranty Statement at <https://tightav.com/warranty-statement> or just scan the QR-code below.

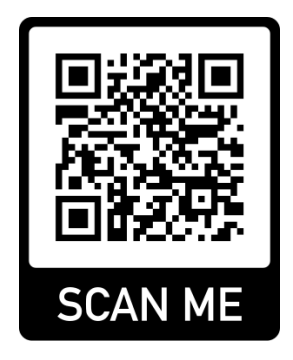

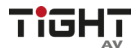

## <span id="page-7-0"></span>**2. Technical Specification**

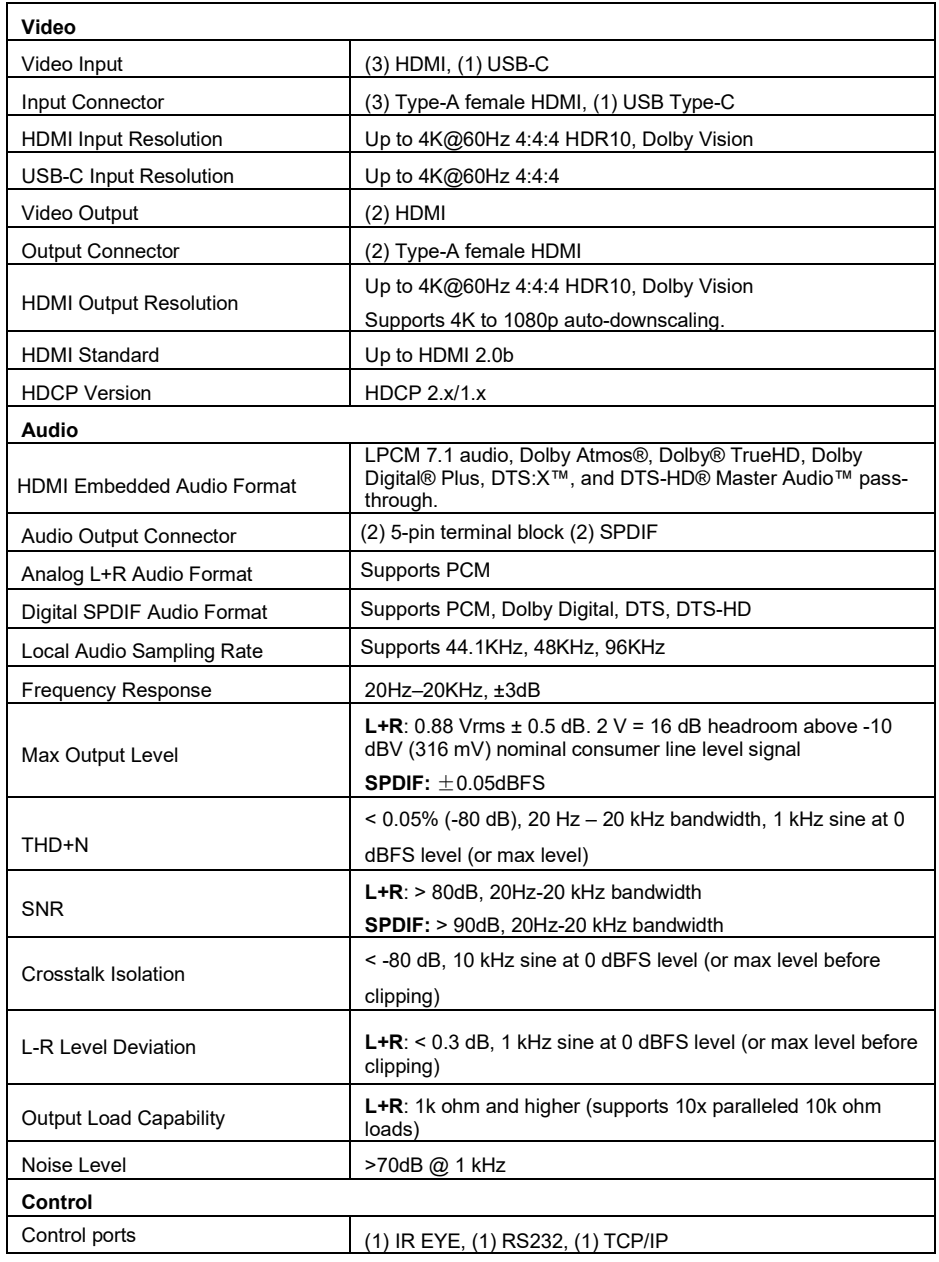

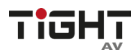

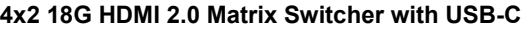

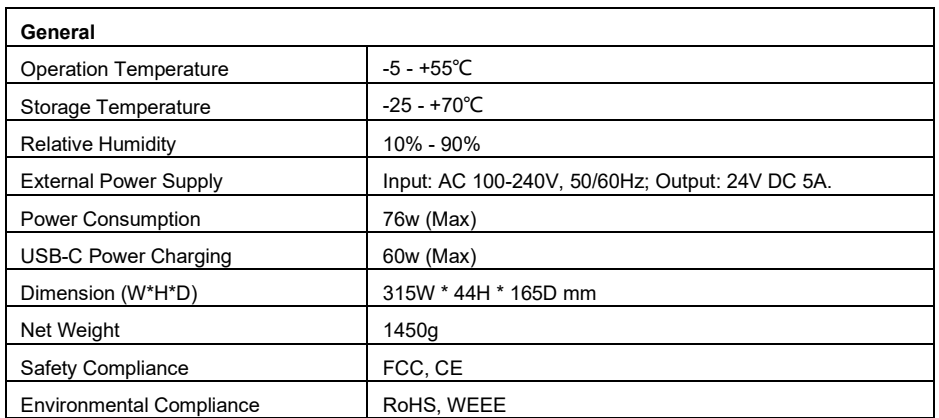

## <span id="page-9-0"></span>**3. Panel Description**

### <span id="page-9-1"></span>**3.1 Front Panel**

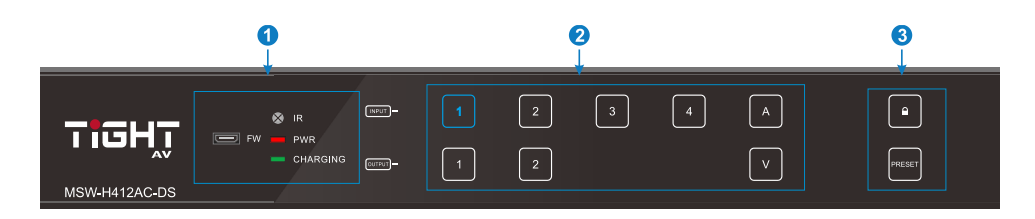

① **FW:** Micro USB port for firmware upgrade.

**IR sensor:** Built-in IR sensor, receives IR signal sent from IR remote.

**PWR:** The LED illuminates green when power is on, and it illuminates red when the unit is standby.

**CHARGING:** The LED illuminates green when charging external USB-C device.

② **INPUT:** Total 4 input touch-buttons with blue backlight, touch one of the buttons to select input channel.

**OUTPUT:** Total 2 Output touch-buttons with blue backlight, touch the buttons to select output channels.

**"A":** Touch-button with blue backlight, confirm the operation of the audio matrix switching.

**"V":** Touch-button with blue backlight, confirm the operation of the video matrix switching.

③ **Lock:** Touch-button with blue backlight, press and hold for 3 seconds to lock/unlock all front buttons.

**Preset:** Touch-button with blue backlight, save or recall a preset.

Note: Please refer to section *[5. Front Panel Control](#page-12-0)* for more details about switch operation.

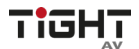

#### <span id="page-10-0"></span>**3.2 Rear Panel**

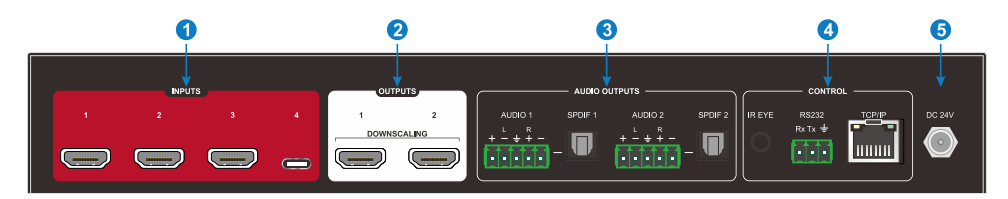

① **INPUTS:** 3 x Type-A HDMI input ports to connect HDMI source devices.

1 x USB-C input port to connect USB-C source devices.

- ② **OUTPUTS:** 2 x HDMI output ports to connect display devices.
- ③ **AUDIO OUTPUTS:** 2 x 5-pin terminal block and 2 x SPDIF port, audio deembedding from any input sources.
- ④ **CONTROL:** 
	- **IR EYE:** Connect with external IR receiver for using the included IR remote to control the Matrix Switcher.
	- **RS232:** 3-pin terminal block to connect the RS232 control device (e.g., PC) or a device to be controlled by RS232 commands.
	- **TCP/IP:** RJ45 port to connect the control device (e.g., PC) to control the matrix by GUI or TCP/IP commands.
- ⑤ **DC 24V:** DC connector for power adapter connection.

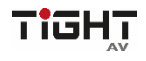

## <span id="page-11-0"></span>**4. System Connection**

#### <span id="page-11-1"></span>**4.1 Usage Precaution**

- Make sure all components and accessories included before installation.
- System should be installed in a clean environment with proper temperature and humidity.
- All the power switches, plugs, sockets, and power cords should be insulated and safe.
- All devices should be connected before powering on the system.

#### <span id="page-11-2"></span>**4.2 System Diagram**

The following diagram illustrates typical input and output connections that can be utilized with this matrix switcher:

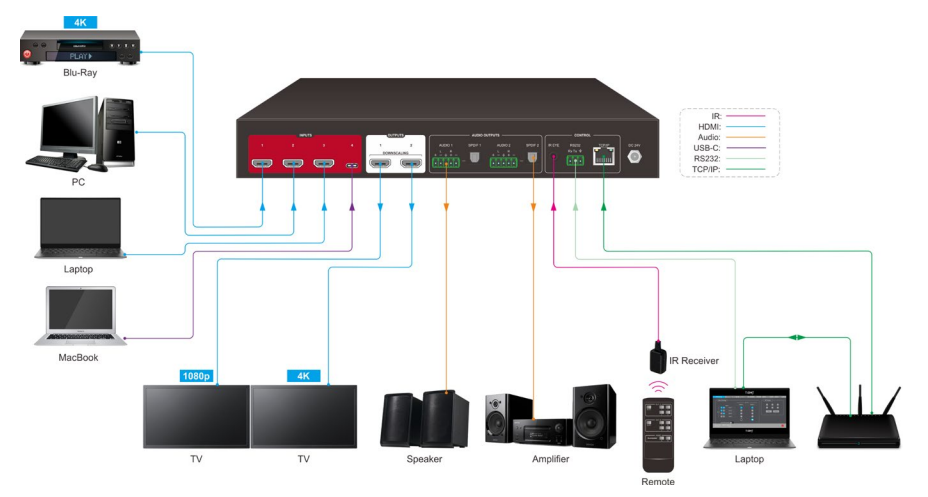

## <span id="page-12-0"></span>**5. Front Panel Control**

The matrix switcher can be controlled by using the buttons on the front panel. In normal working state, all buttons illuminate white with backlight, and it will illuminate blue when it is clicked. If there is no operation within 30s, the front panel enters the dormant state, and all the button backlights are off. In the dormant state, touching any of the buttons or sending commands can activate the front panel.

#### <span id="page-12-1"></span>**5.1 Signal switching**

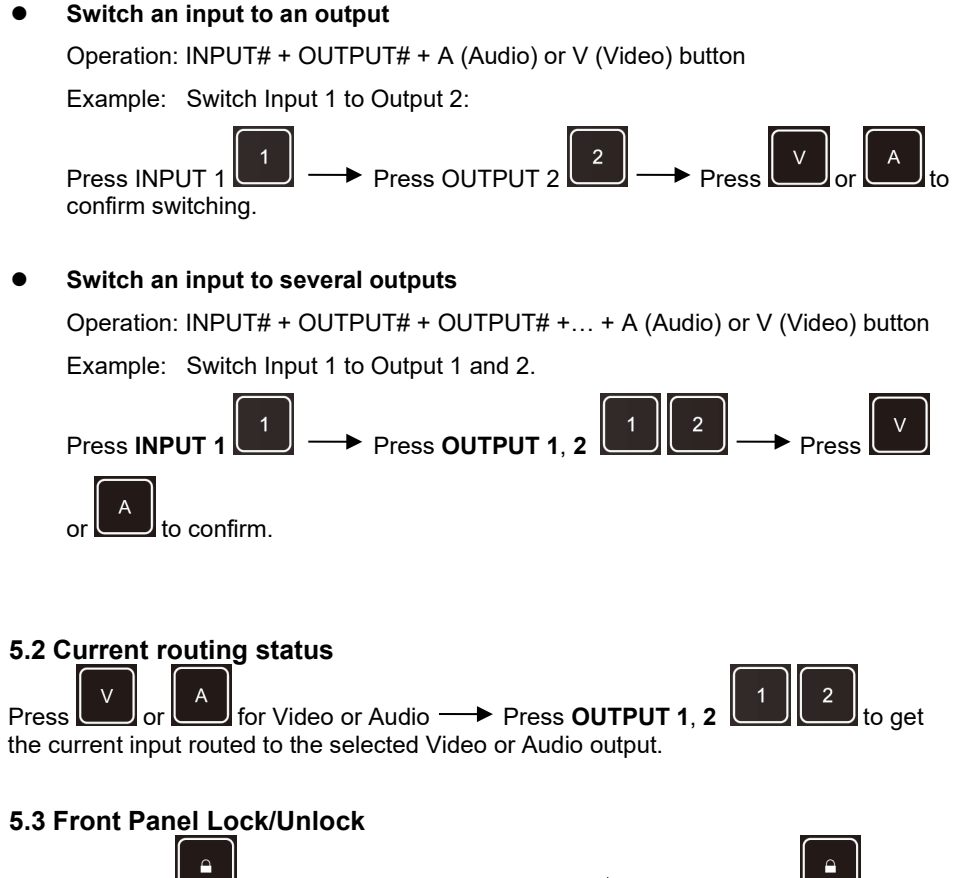

<span id="page-12-3"></span><span id="page-12-2"></span>Press and hold at least three seconds to lock.  $\rightarrow$  Press and hold three seconds to unlock.

#### <span id="page-13-0"></span>**5.4 Preset Save/Recall Function**

PRESET button can save the current video and audio routing and audio settings or load a saved layout preset.

 Save the current video and audio routing and audio settings to a preset Example: Save the current layout to preset 2.

PRESET  $\overline{a}$ Press and hold **at least 3 seconds and then press <b>INPUT 2** to select **Preset 2**.

 Recall a saved preset Example: Recall the saved preset 2. **PRESET**  $\overline{2}$ Press **and then press <b>INPUT 2** to select **Preset 2**.

#### <span id="page-13-1"></span>**5.5 Switch IP Mode using Front Panel**

To switch between Static IP mode and DHCP IP mode using front panel.

 $\sqrt{ }$ A **Press and hold and simultaneous for at least three seconds. If switching** from Static to DHCP mode, please allow some time for the network to assign a new IPaddress.

TiGl

## <span id="page-14-0"></span>**6. GUI Control**

The switcher features a Web UI for configuration and control. The default IP settings are:

IP Address: 192.168.0.178

Subnet Mask: 255.255.255.0

Type 192.168.0.178 in the web browser, it will enter the below log-in webpage:

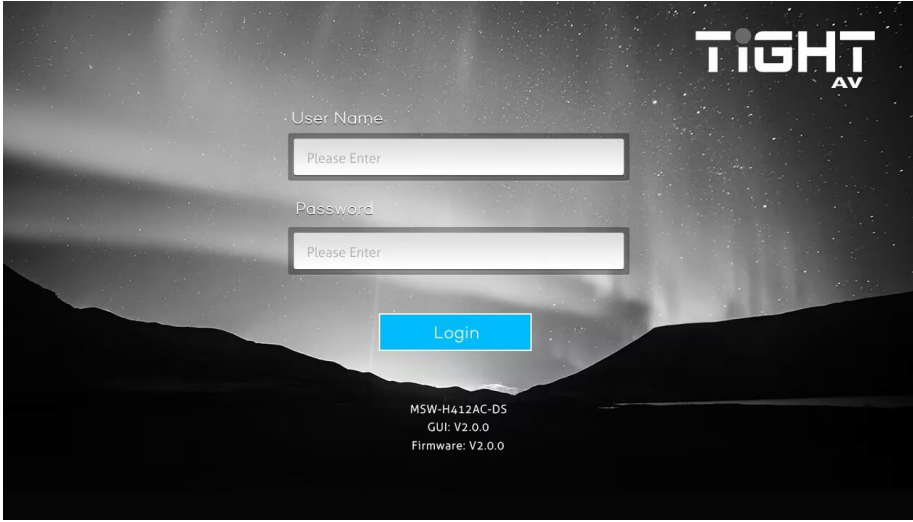

**User Name:** admin

#### **Password:** admin

Type the user name and password, and then click Login to enter Web UI.

#### <span id="page-15-0"></span>**6.1 AV Routing**

#### **Video Routing**

Use the 4x2 button grid on the page to set which inputs are directed to which outputs. For example, clicking the button on the Input 1 row and Output 1 column, directs input1 to output 1.

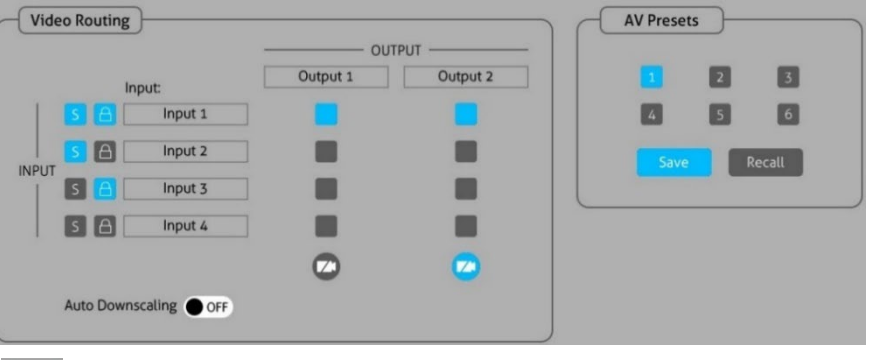

S : INPUT Signal status.

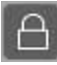

**A**: INPUT HDCP status.

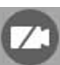

: Mute Video. Sends out black video to keep connection to display.

#### **AV Presets**

Use the 6 numbered buttons under AV Presets area to save and load layout presets. AV presets saves and recalls both Audio settings and Video settings.

To save a given layout, first click one of the numbered buttons, then click the **Save** button.

To load a previously saved layout, first click one of the numbered buttons, then click the **Recall** button.

#### **Switching Mode**

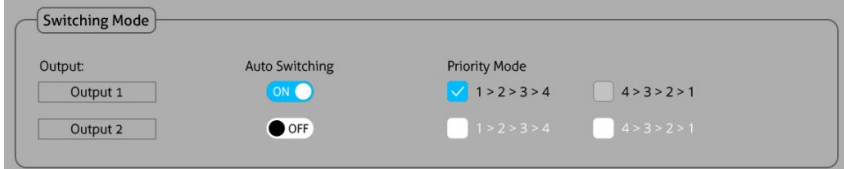

To enable or disable the automatic output switching and choose the fallback priority mode, select either 1-2-3-4 or 4-3-2-1. Once the automatic switching is enabled on for a particular output, it will follow a set of rules for switching:

**Last Connect auto-switching:** Upon detecting a new input connection, the system will automatically select it as the active source. When a source is removed the unit will follow the configured fallback priority.

**After reboot:** Once the machine restarts, if the last selected signal source is still available, the signal will still be output, otherwise, the available source will be selected in order of priority.

**One output auto-switching:** One output is configured to auto-switching and the other is set to manual switching.

- a) **New source connection:** When a new source is connected only the output set to auto-switching will present the new source video. The output set to manual doesn´t change. If yet another source is connected this will automatically take over following the "Last Connect" order. This is convenient when having a source like a room PC fixed on one display and only want BYOD devices to be presenting on the other display.
- b) **Disconnecting source:** When removing a source, the output with autoswitching will use the configured fallback priority.

**Two output auto-switching:** Both outputs are configured to auto-switching.

- a) **New source connection:**
	- First source that connects get displayed on output 1.
	- Second source that connects get displayed on output 2.
	- If a third source connects at a time when first and second still is presenting it takes over output 1, the fourth that connects takes over output 2 etc.
	- If first source disconnect before the third source connects then third user gets displayed on output 1, forth that connects after that takes over output 2 etc.
- b) **Disconnecting source:** When removing a source both outputs with autoswitching will use the configured fallback priority. This can be configured separately per output.

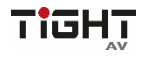

#### **Audio Routing**

Use the drop-list to select to de-embed audio from input or output source.

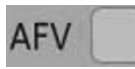

Audio Follow Video: The audio source is always de-embedded from the video input to the corresponding audio output. Example: Video input 1 is routed to video output 2 then the audio deembedded from video input 1 is routed to audio output 2.

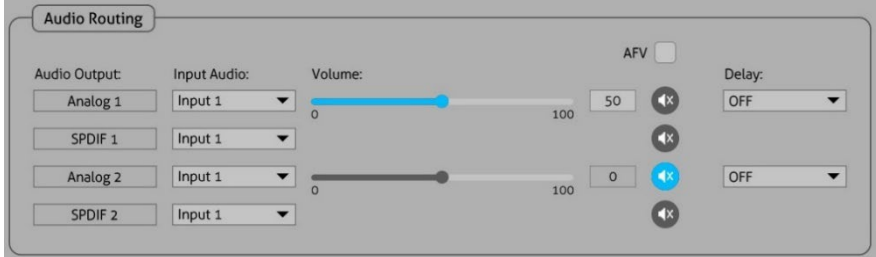

#### <span id="page-17-0"></span>**6.2 I/O Configuration**

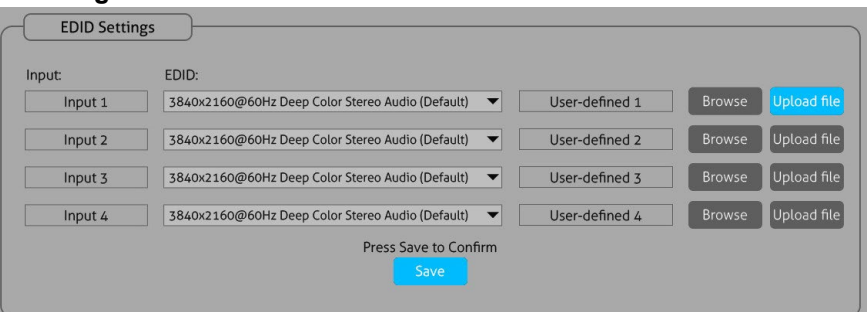

#### **EDID Settings**

Drop-down the EDID list to select EDID for input ports.

How to upload user-defined EDID:

- 1) Prepare the EDID file (.bin) on the control PC.
- 2) Select **Browse** and then select the EDID file (.bin) accordingly.
- 3) Click **Upload file.**

4) Choose the User-defined EDID in the drop-down list, and then click **Save** to save setting.

5) Set a user-friendly name under Device Setting section.

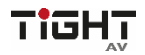

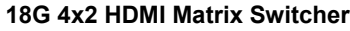

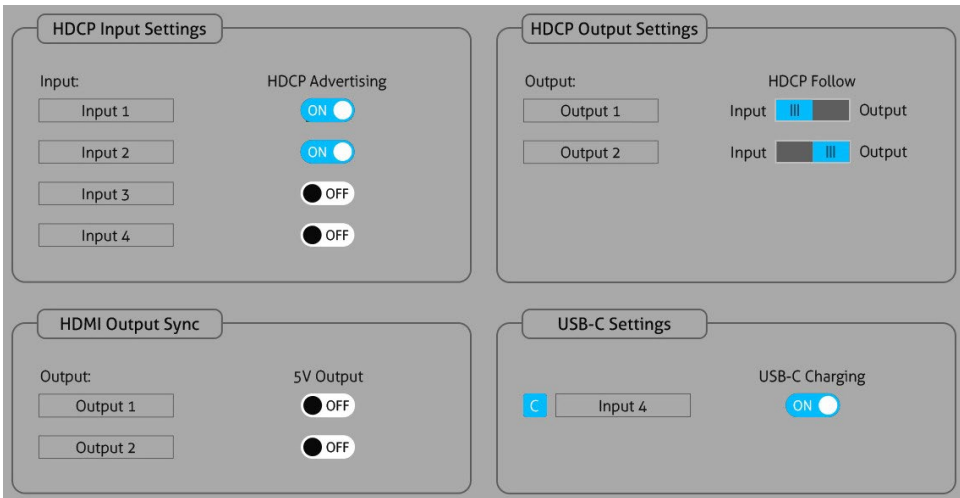

 **HDCP Input Settings:** HDCP Advertising ON/OFF. When ON the input presents itself as HDCP compatible. When OFF the input presents itself as non-HDCP compatible (to use in applications with for eg. Apple devices to prevent HDCP encryption for content that doesn´t require encryption)

#### **HDCP Output Settings:**

Follow Input: Follow the HDCP version of input source.

Follow Output: Follow the HDCP version of the display.

**Note**: only applies when input content is HDCP encrypted. If the input content is not HDCP encrypted the output is also not HDCP encrypted

#### **HDMI Output Sync:**

When there is no input signal routed to the current output, the output has two state options:

- 1). Output without 5V (default) OFF
- 2). Only output 5V ON
- **USB-C Settings:**

: USB-C connection status.

**USB-C Charging** ON (

: USB-C external charging ON/OFF (default ON)

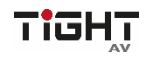

#### <span id="page-19-0"></span>**6.3 Device Settings**

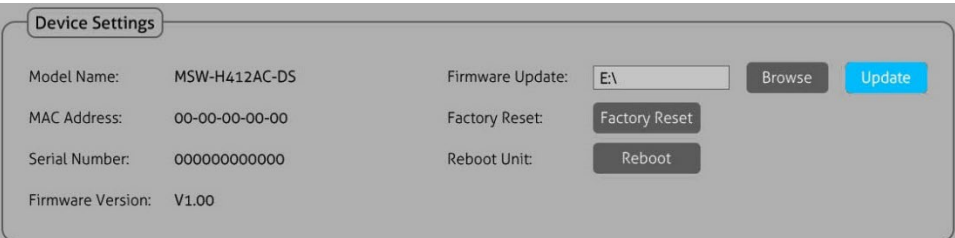

#### **Device Settings**

- 1) Display the model's name, mac address, serial number, firmware version.
- 2) Firmware Update: Updates the MCU firmware.
- 3) Factory Reset: Reset the unit to factory.
- 4) Reboot Unit: Reboots the unit.

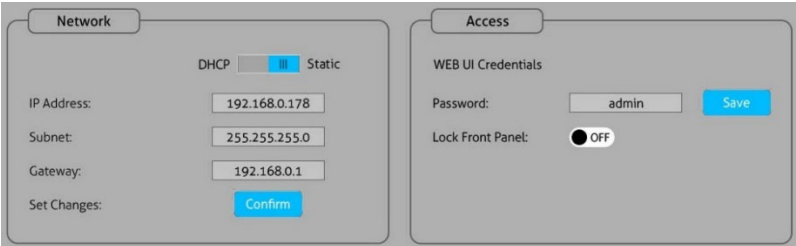

#### **Network**

- 1) Static IP or DHCP (Dynamic Host Configuration Protocol).
- 2) Modify the static IP Address, Subnet Mask, and Gateway.

#### **Access**

- 1) Change Password for Web UI and web server access.
- 2) Lock front panel to prevent pressing of the front panel buttons.

 **Input Name, Output Name, Audio Output Name, User-defined EDID Name, User-defined RS232 Name.**

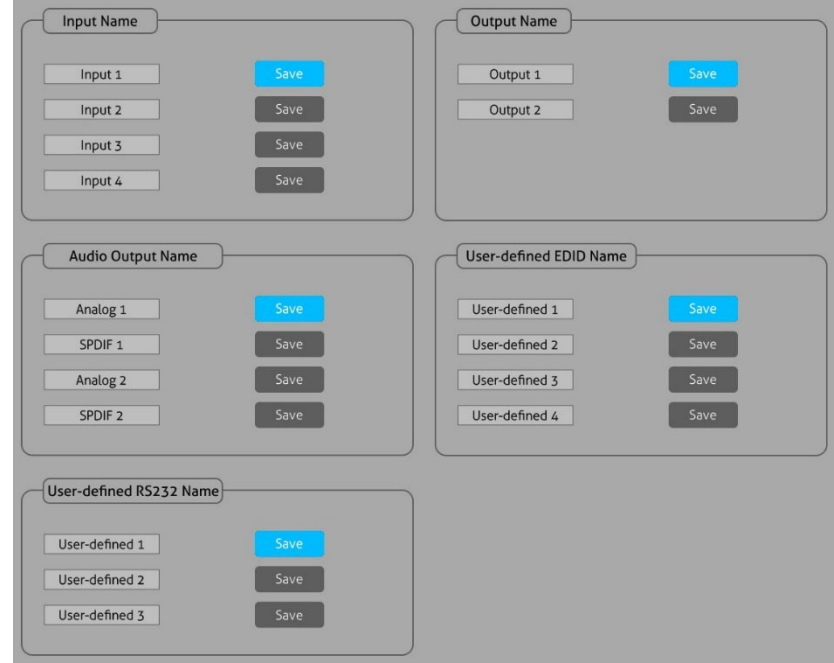

## <span id="page-20-0"></span>**6.4 CEC**

If the input source devices and local HDMI output devices support CEC, they can be controlled via the following CEC interface.

#### **Input CEC**

Select one or several HDMI input source devices to be controlled, and then press function buttons

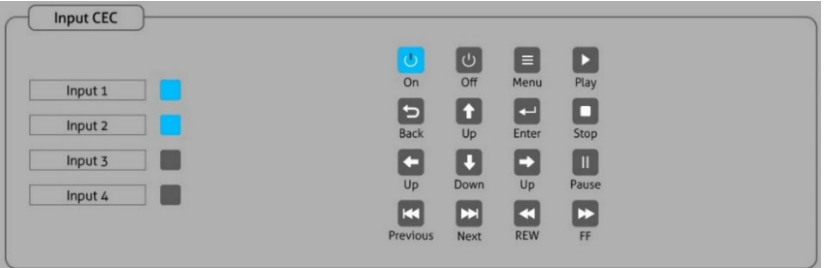

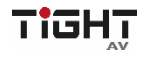

#### **Output CEC**

Select one or two HDMI output devices to be controlled, and then press function buttons.

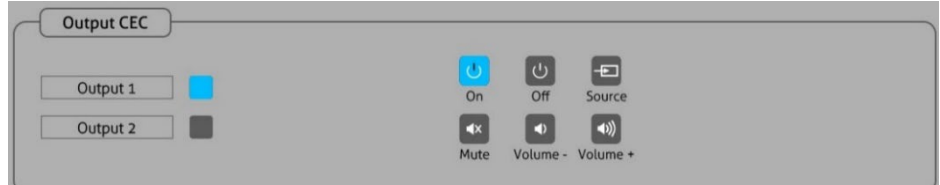

#### <span id="page-21-0"></span>**6.5 Control**

#### **RS232**

- 1) ASCII or HEX command format can be selected.
- 2) Baud Rate: Supports 9600, 19200, 38400, 57600 or 115200.
- 3) Command Ending: NULL, CR, LF or CR+LF can be chosen.

4) User-defined Command: Type the command in this box to control the thirdparty device which is connected to the RS232 port of the switcher.

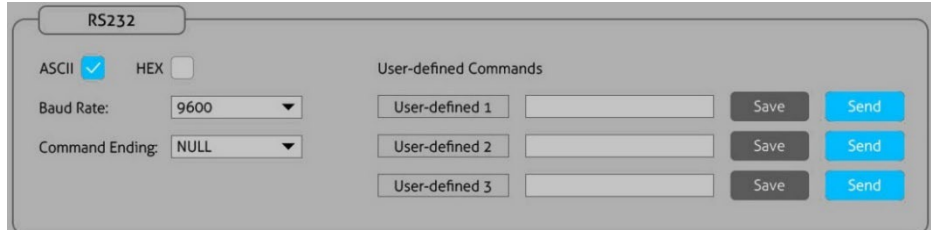

#### **Unsolicited Status**

The Unsolicited Status feature allows for automatically sending the full status report (see command getstatus in the **8.3 Command Protocol** section) to a user defined IP-Address, UDP Port and interval.

- 1) Function switch: ON/OFF
- 2) Send Status Port: User-defined UDP port
- 3) Send Status IP Address: Send to the specified IP address
- 4) Status Interval (1-3600 sec): Sending interval

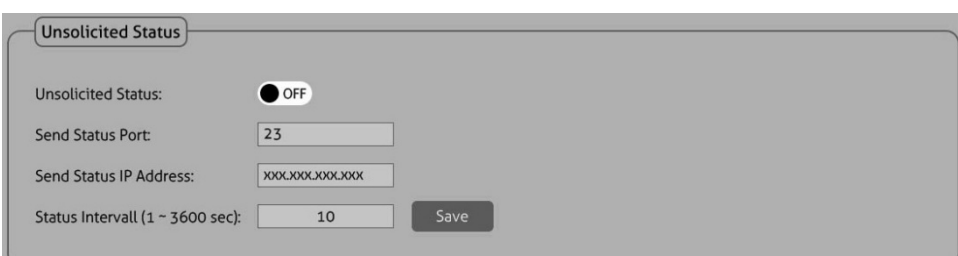

## <span id="page-22-0"></span>**7. Control**

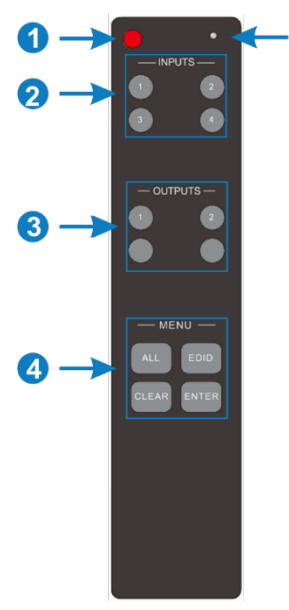

- ①**.**Enter/exit standby mode.
- ①**.**Blinking red when a button is pressed.
- ②**.**Video source selection buttons.
- ③**.**Output channel selection buttons.

④**.**Menu buttons:

n

- ALL: Select all inputs or all outputs.
- EDID: Enable one or several input sources to manually capture and learn the EDID data of output device.

TiG

- CLEAR: Cancel the current operation, if ENTER has not been pressed.
- **•** ENTER: Confirm the desired operation.

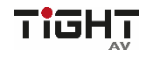

## <span id="page-23-0"></span>**8. Device Control**

#### <span id="page-23-1"></span>**8.1 RS232**

Connect the RS232 port to control device (e.g. PC) with RS232 cable. The switcher can be controlled by sending RS232 commands.

The list of command is used to control the switcher. The RS232 control software (e.g. docklight) needs to be installed on the control PC to send RS232 commands. After installing the RS232 control software, please set the parameters of COM number, bound rate, data bit, stop bit and the parity bit correctly, and then you are able to send command in command sending area.

**Communication protocol:** RS232 Communication Protocol Stop bit: 1 Parity bit: none

#### <span id="page-23-2"></span>**8.2 TCP/IP Control**

The system can be controlled over a network connection. A TCP/IP communication software (e.g. TCP&UDP) needs to be installed on the control PC. After installing the control software, create a connection according the below parameters:

Default IP-Address: 192.168.0.178 Default Subnet Mask: 255.255.255.0 Default Gateway: 192.168.0.1 TCP Port Number: 4001

#### **Note:**

Command ending symbol <CR> Feedback ending with symbols <CR><LF> Delimiter symbol "!" Please type the command carefully due to case sensitivity.

#### <span id="page-23-3"></span>**8.3 Command Protocol**

#### <span id="page-23-4"></span>**8.3.1 Device Settings**

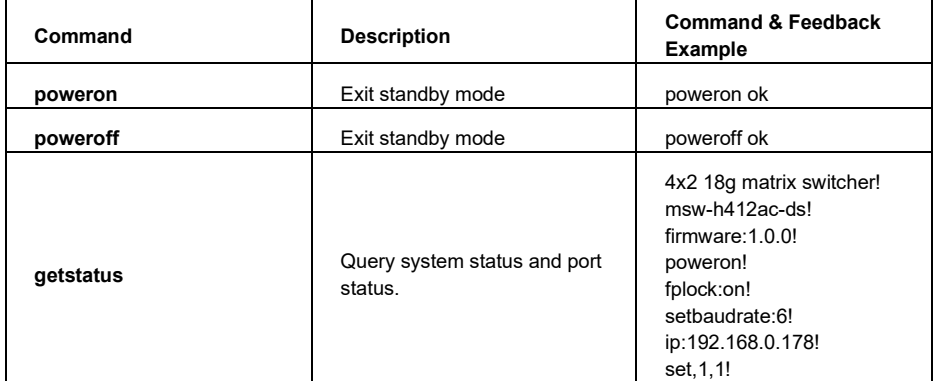

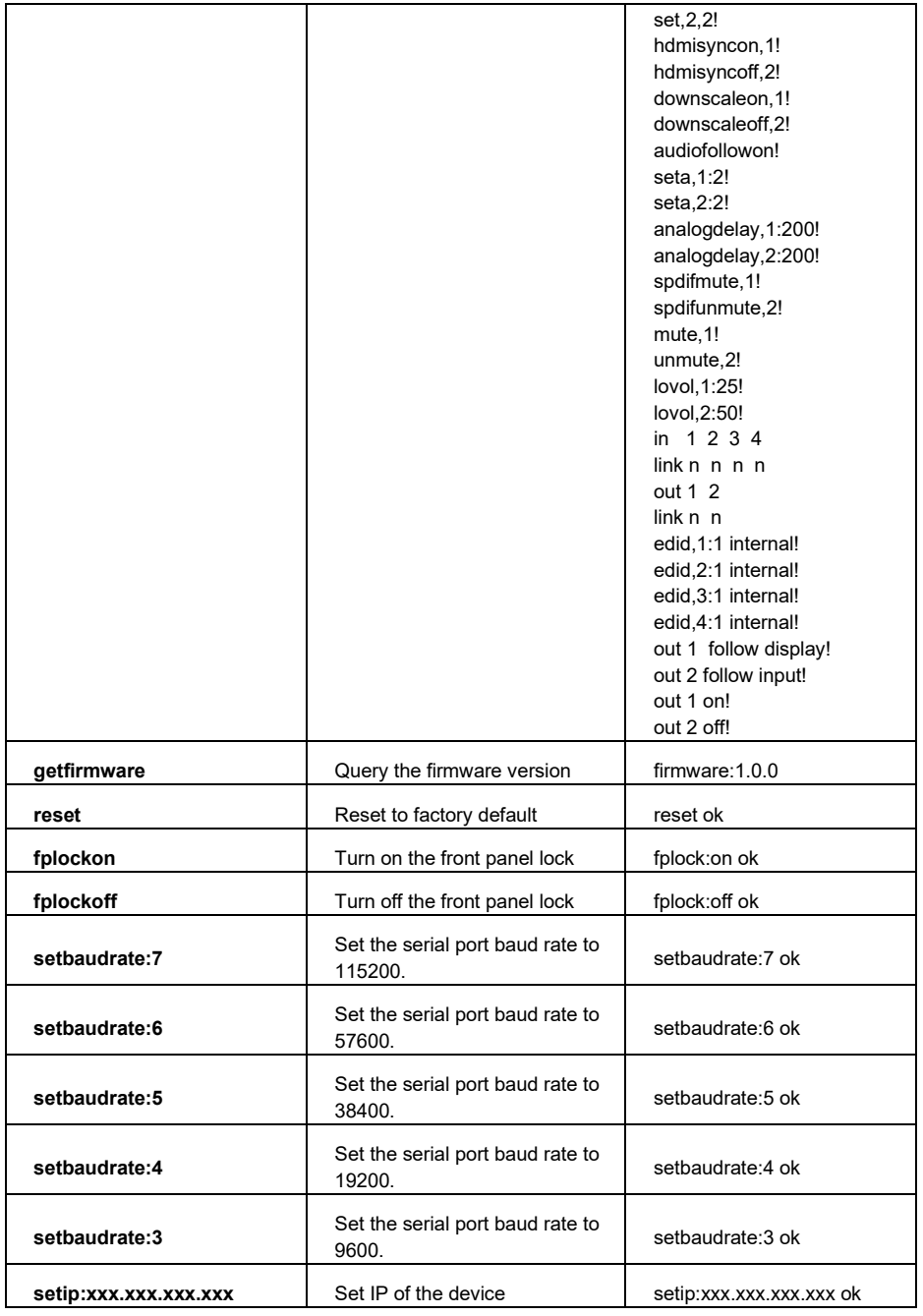

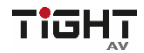

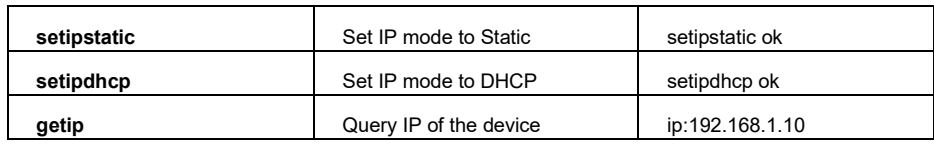

### <span id="page-25-0"></span>**8.3.2 AV Routing**

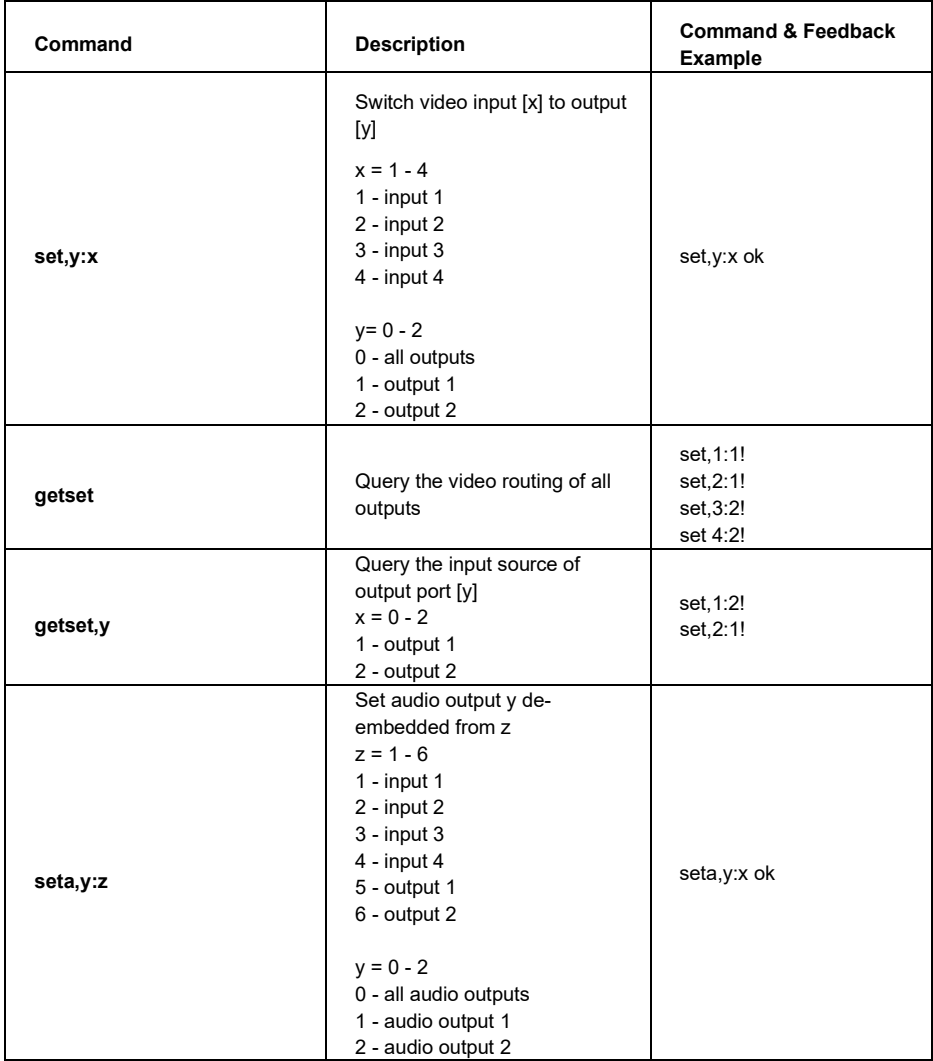

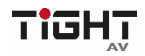

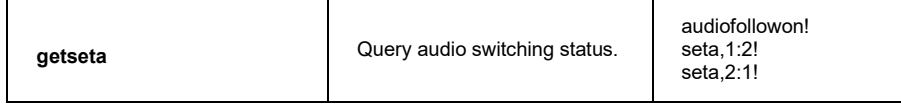

## <span id="page-26-0"></span>**8.3.3 Audio Settings**

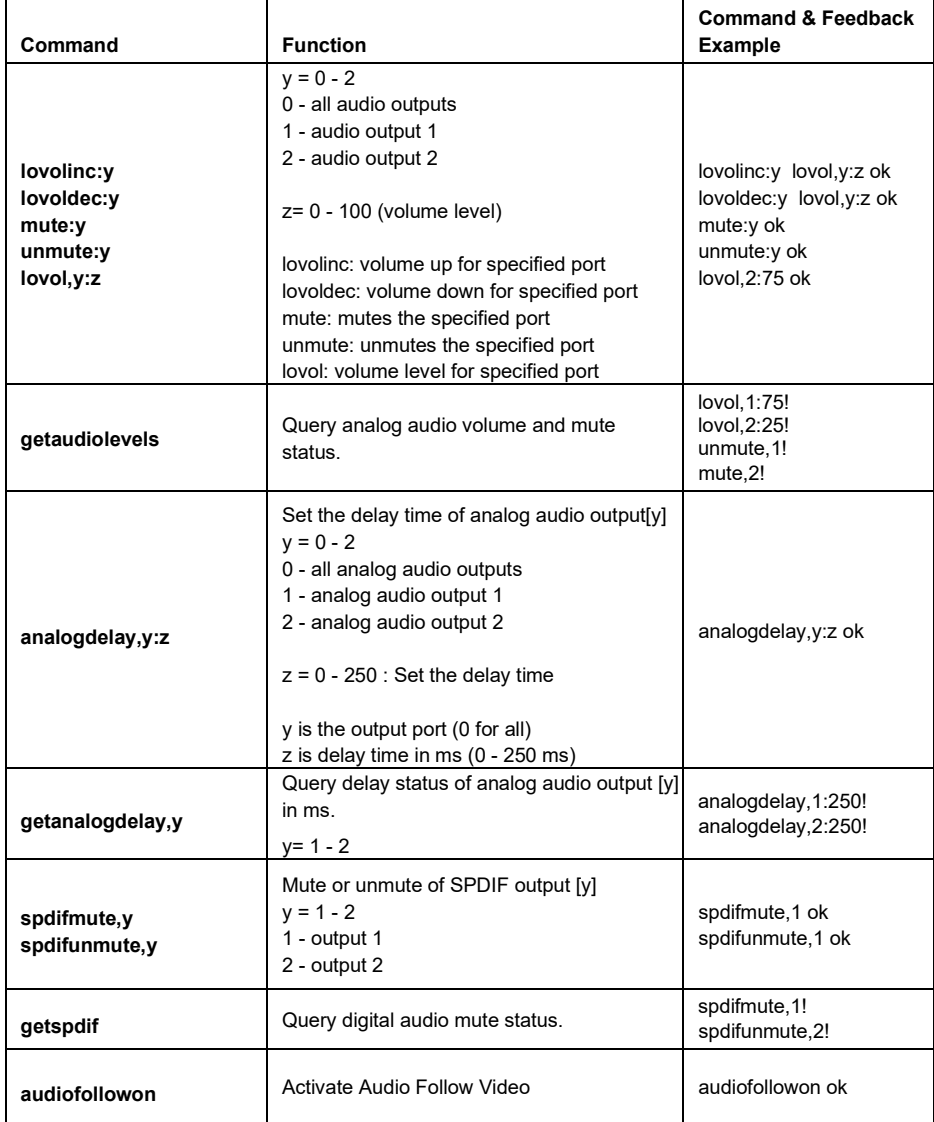

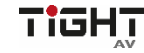

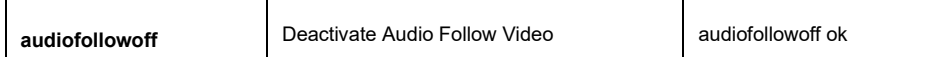

## <span id="page-27-0"></span>**8.3.4 HDCP Management**

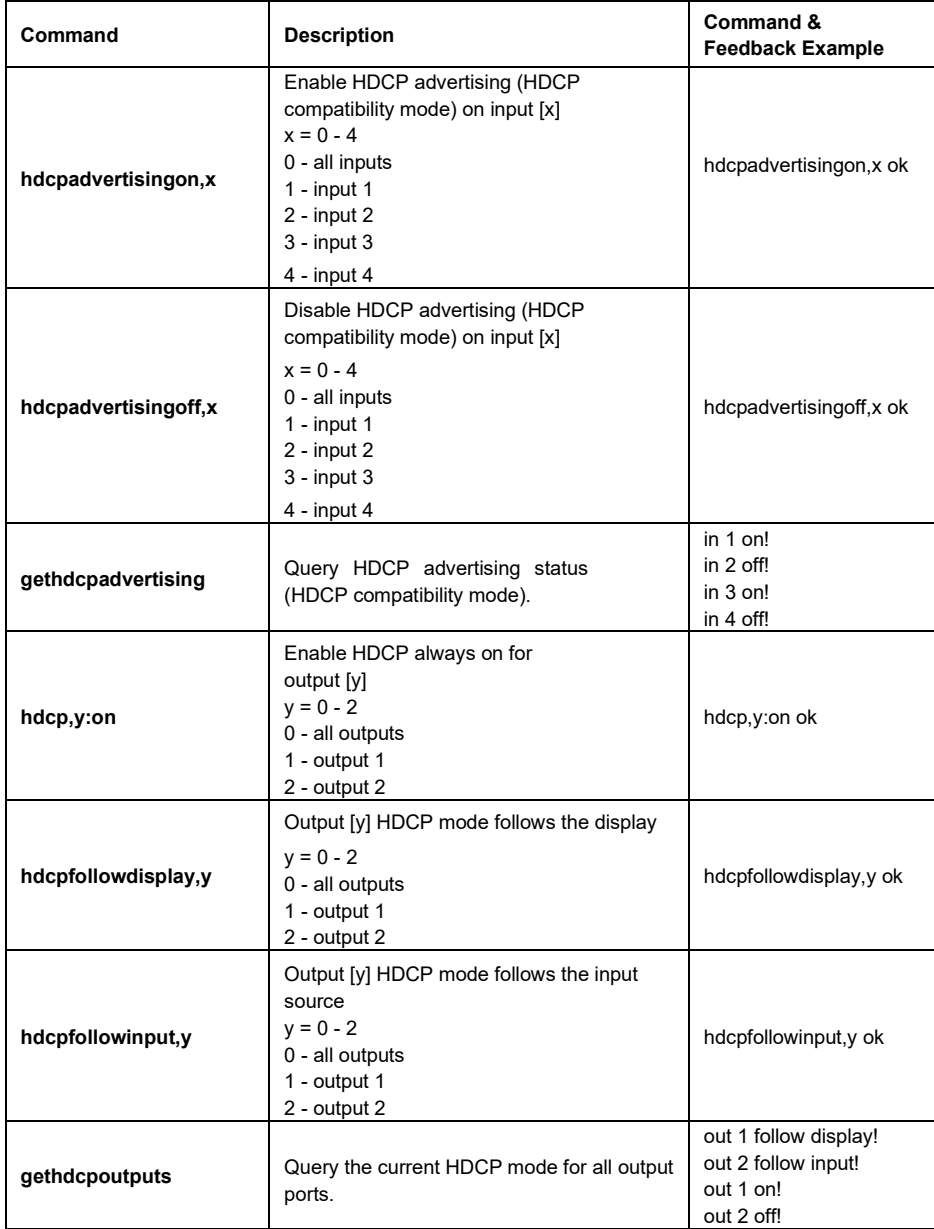

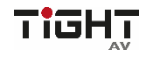

#### <span id="page-28-0"></span>**8.3.5 EDID Management**

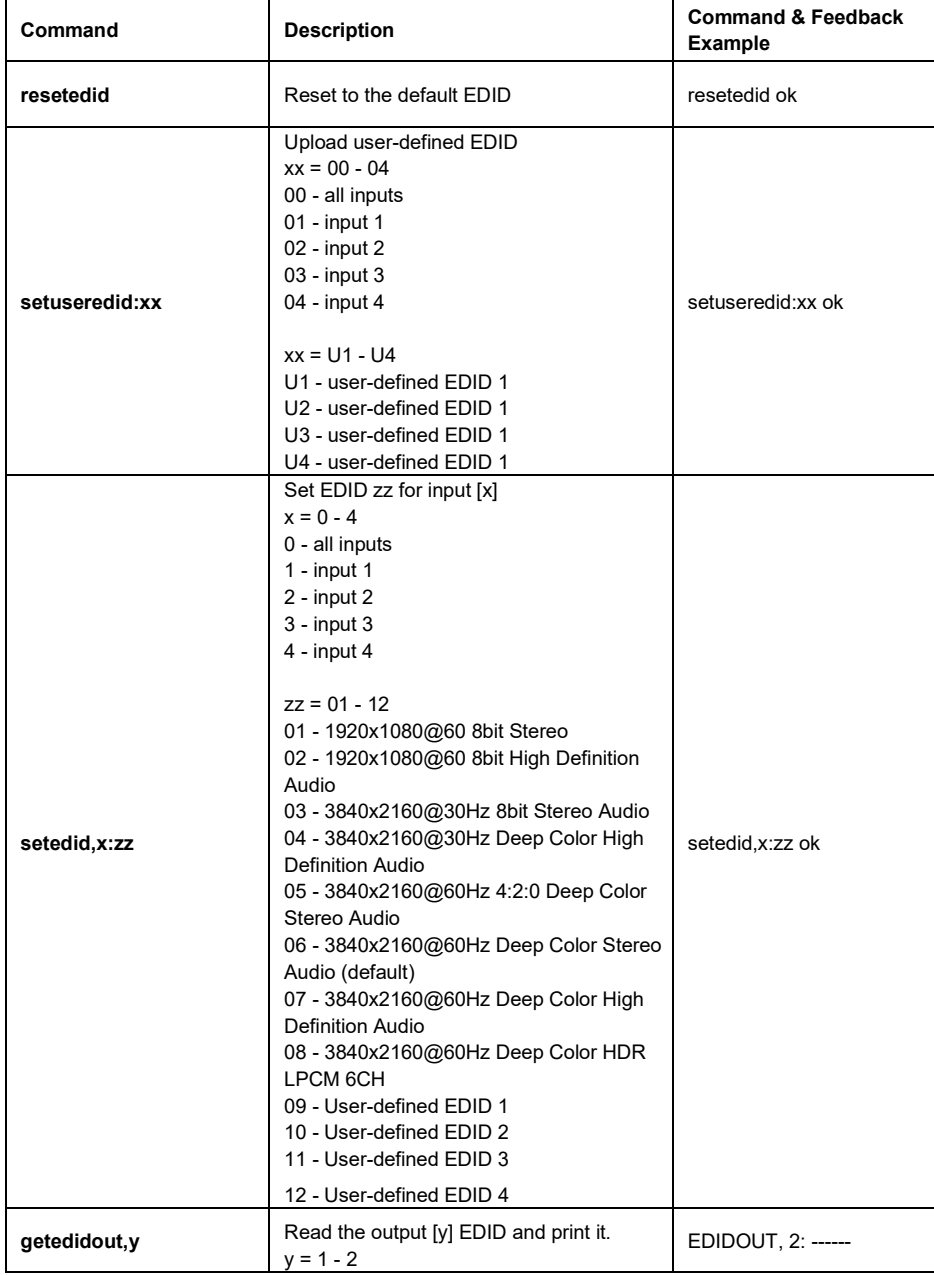

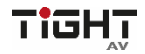

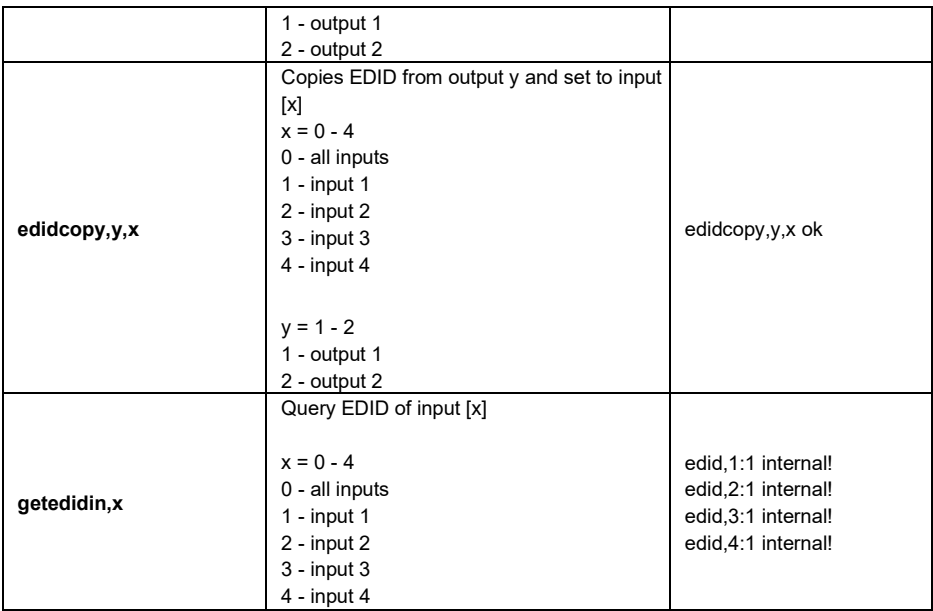

## <span id="page-29-0"></span>**8.3.6 Function Settings**

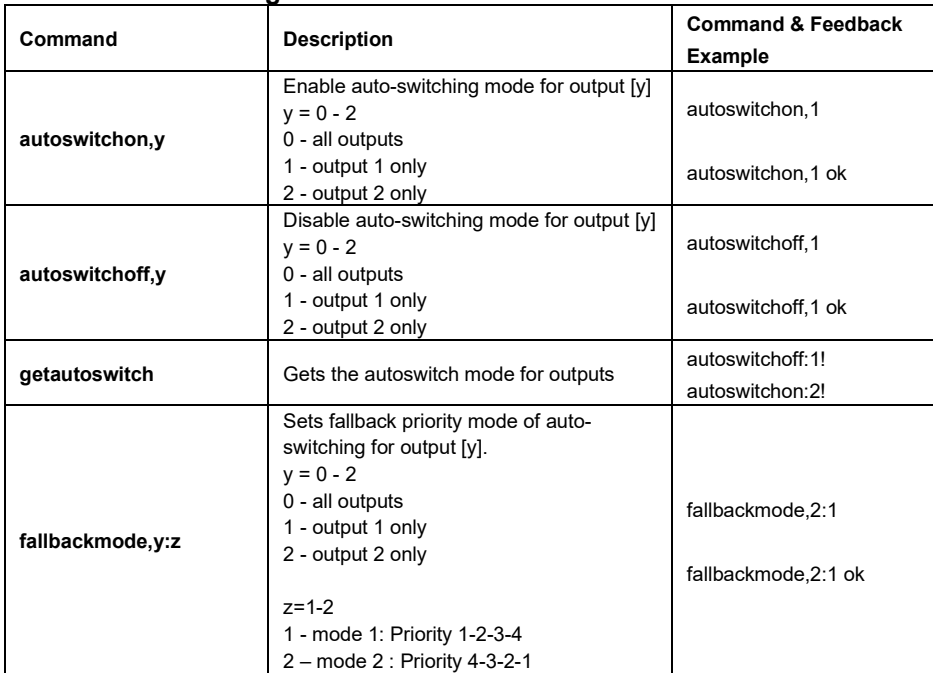

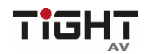

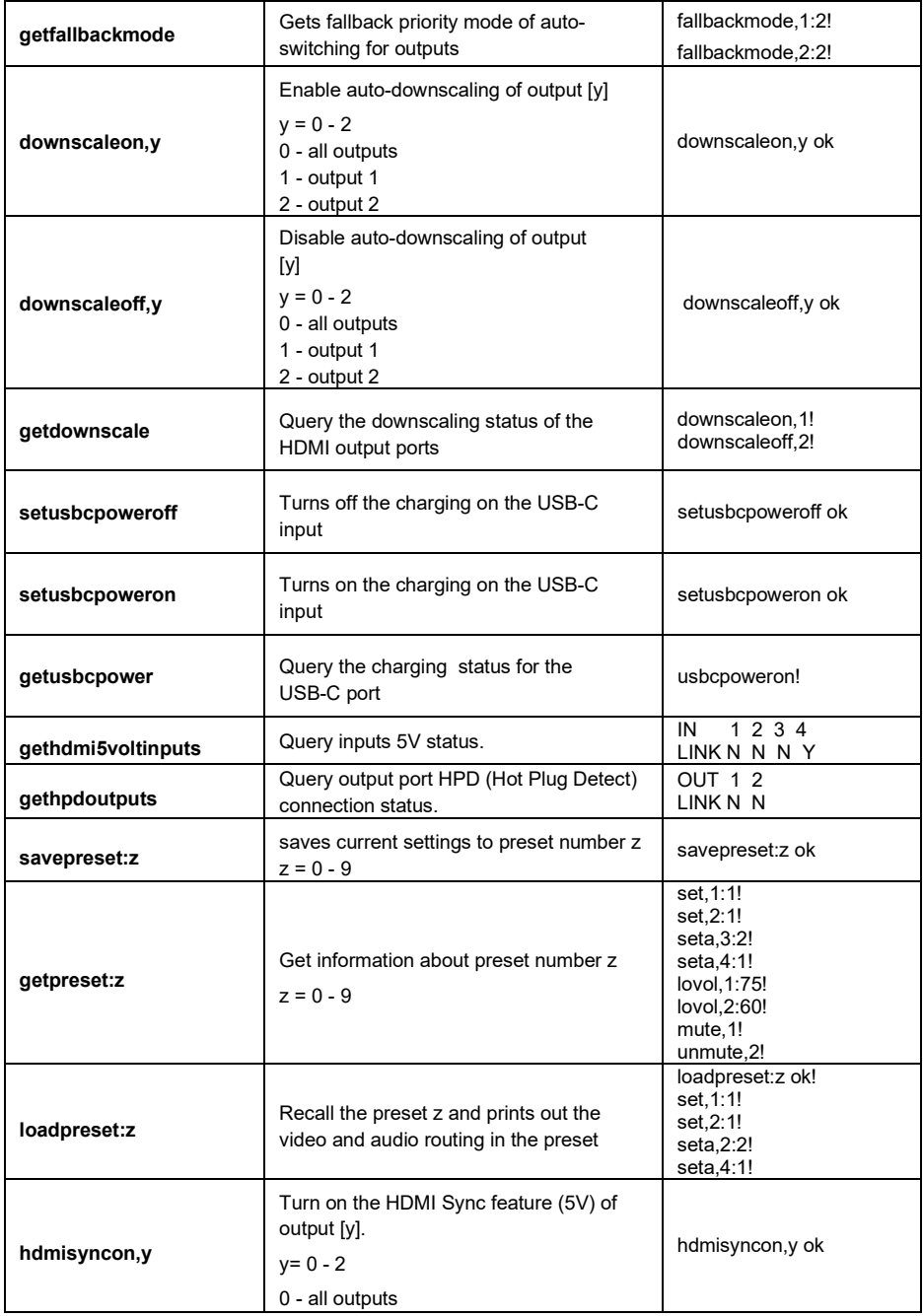

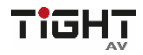

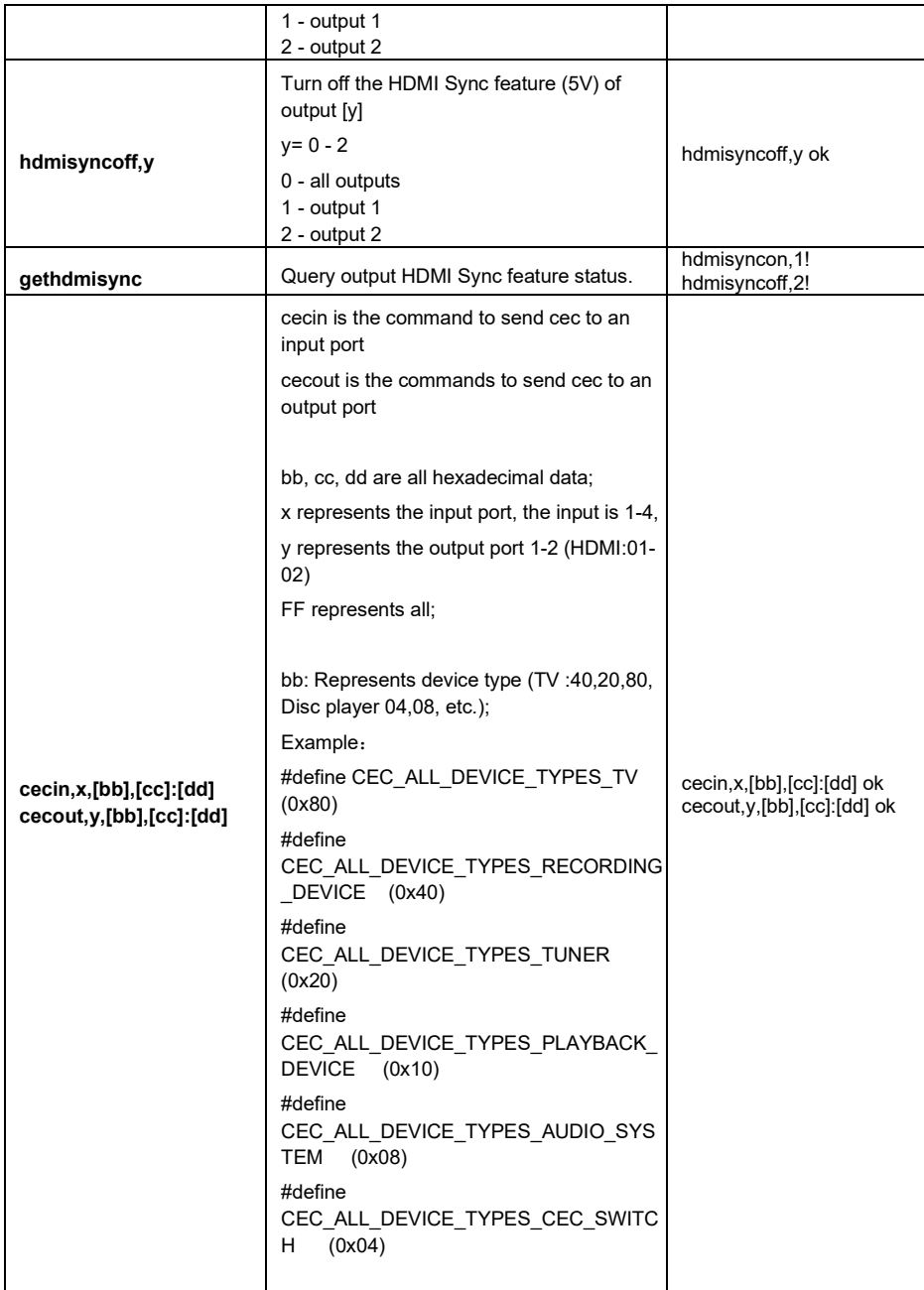

TIGHT

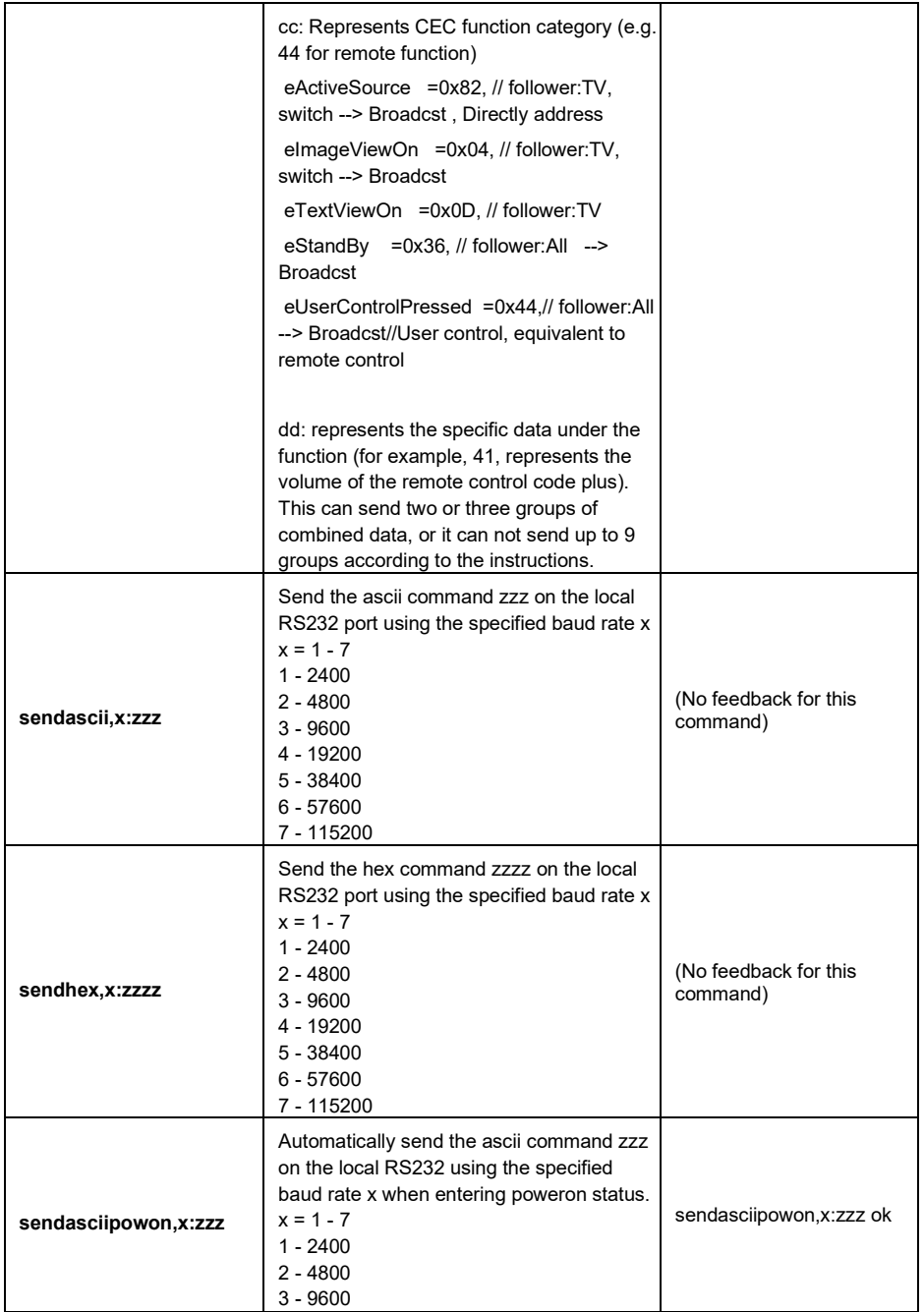

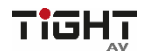

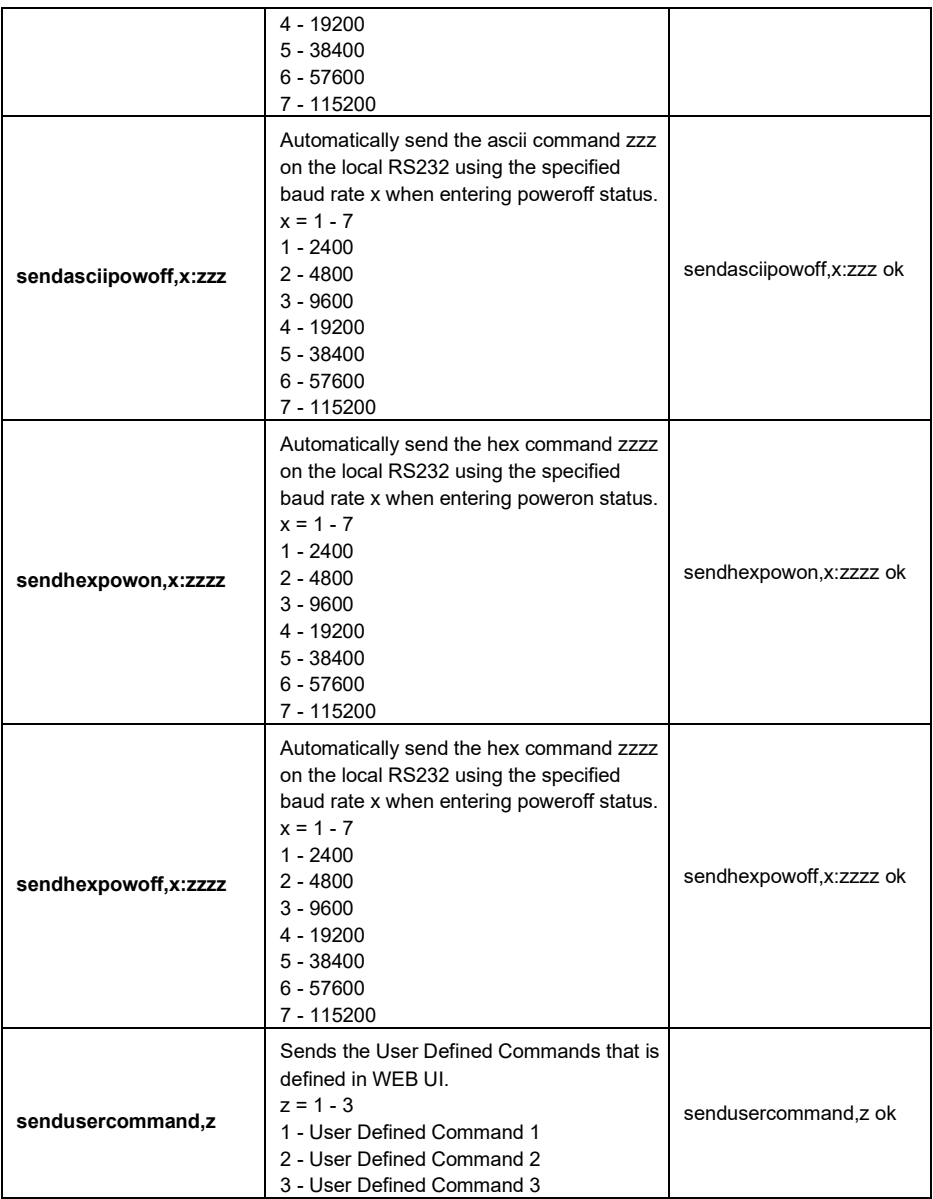

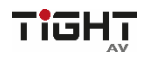

## <span id="page-34-0"></span>**9. Firmware Upgrade**

## <span id="page-34-1"></span>**9.1 MCU upgrade by USB**

Please follow the steps as below to upgrade firmware by the **FW** port on the front panel:

- 1) Prepare the latest upgrade file (.APP) and rename it as "**08010000.APP**" onPC.
- 2) Power off the switcher and connect the **FW** port of switcher to the PC with USB cable.
- 3) Power on the switcher, and then the PC will automatically detect a U-disk named of "BOOTDISK".
- 4) Double-click the U-disk, a file named of "READY.TXT" would be showed.
- 5) Directly copy the latest upgrade file (.bin) to the "BOOTDISK" U-disk.
- 6) Reopen the U-disk to check the filename "READY.TXT" whether automatically becomes "SUCCESS.TXT", if yes, the firmware was updated successfully, otherwise, the firmware updating is fail, the name of upgrade file (.bin) should be confirm again, and then follow the above steps to update again.
- 7) Remove the USB cable after firmware upgrade.
- 8) After firmware upgrade, the switcher should be restored to factory default by sending command.

## <span id="page-34-2"></span>**9.2 MCU upgrade by Web UI**

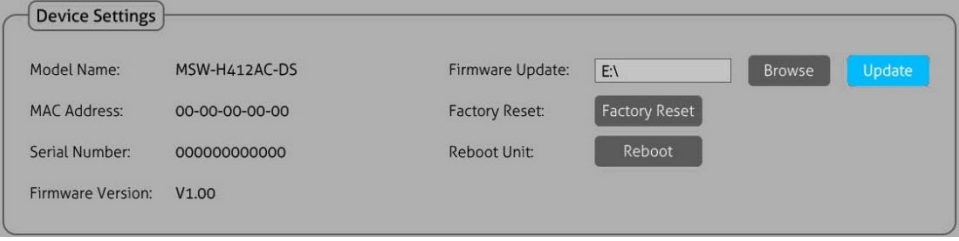

- 1) Open the Web UI as described in section 6. GUI Control and navigate to the tab **Device Settings**.
- 2) Click on **Browse** and select the MCU firmware file.
- 3) Click **Update**.
- 4) After firmware upgrade, the switcher should be restored to factory default by clicking **Factory Reset**.

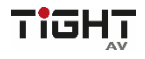

#### <span id="page-35-0"></span>**9.3 GUI Upgrade**

Please visit web server at the device IP-address and port number 100 for GUI online upgrade. Example using the default IP-address: http://192.168.0.178:100.

Type the username and password (the same as the GUI log-in, modified password will be available only after rebooting) to login the configuration interface. After that, click **Administration** in the source menu, and then click **Upload Program**, select the desired update file and press **Apply**, it will start the upgrading process.

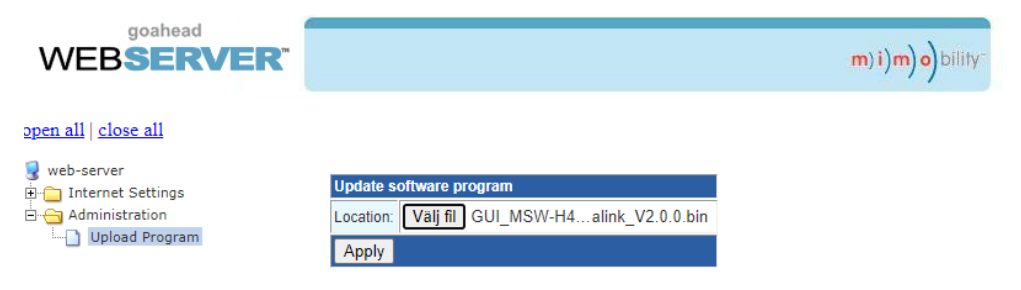

## <span id="page-35-1"></span>**10.Drawings and Dimensions**

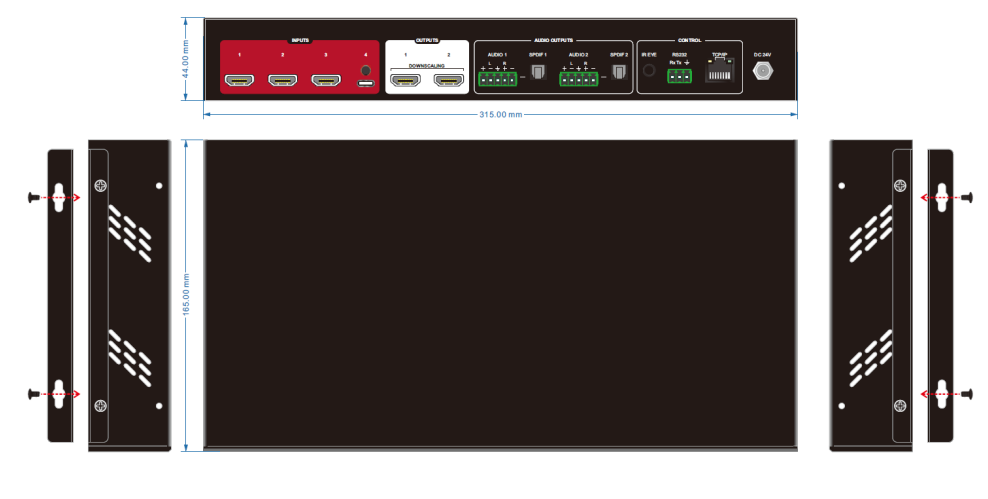

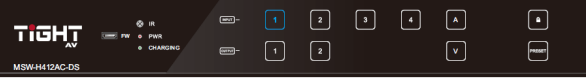